# Guide de prise en main éO Terr-eSanté

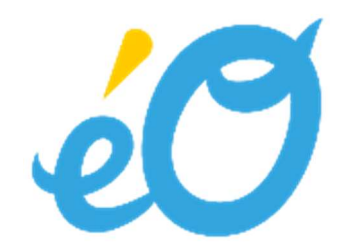

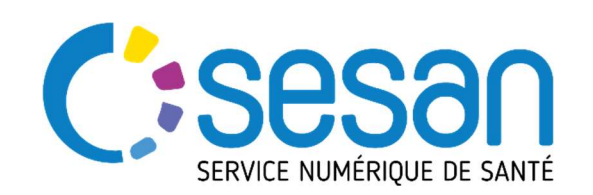

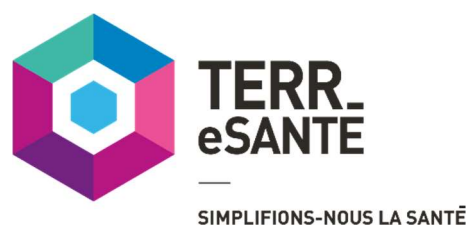

# Table des matières

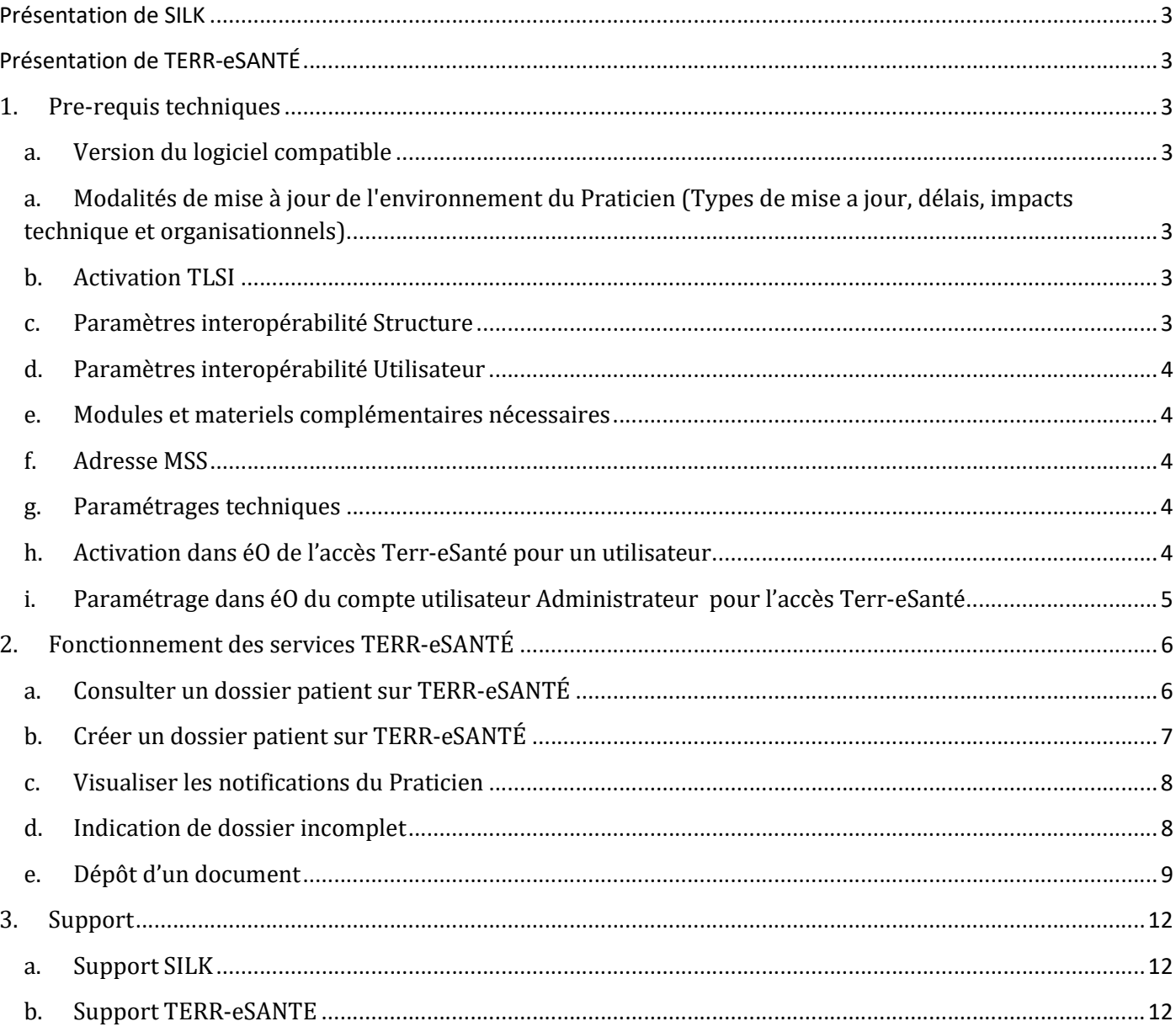

 $\overline{\mathbf{2}}$ 

À partir d'éO, vous pouvez interagir avec la plateforme Terr-eSanté pour le partage d'information entre plusieurs praticiens. Ce module éO pourra s'enrichir progressivement de nouvelles fonctionnalités. Ce guide décrit les pré requis ainsi que les modalités d'utilisation de TERR-eSANTÉ au travers d'éO.

# Présentation de SILK

Logiciel de gestion de dossiers patients édité par SILK Informatique http://eo.silk-info.com

# Présentation de TERR-eSANTÉ

Terr-eSanté, est la plateforme de partage et de services proposée par l'Agence régionale de santé Île-de-France et mise en oeuvre par le GCS SESAN : elle facilite la coordination et la prise en charge d'un patient complexe entre les professionnels qui participent à cette prise en charge.

Pour le patient, outre l'accès à votre dossier de coordination médicale, Terr-eSanté lui permet d'être acteur de son parcours de soins. Grâce à la mise en place d'outils innovants, Terr-eSanté facilite son suivi au quotidien et le partage d'informations avec vos professionnels de santé et du secteur médico-social.

Pour le professionnel de santé ou du secteur médico-social, Terr-eSanté permet de consultez facilement les données médicales de vos patients : comptes-rendus, hospitalisations, résultats d'examens (imagerie, biologie, etc.) et d'accéder directement en ligne aux formulaires de suivi : Plan Personnalisé de Santé, diabète, insuffisance cardiaque, périnatalité

Afin de faciliter l'alimentation et l'accès aux données du patient dans Terr-eSanté pour le professionnel, l'Agence régionale de santé Île-de-France en partenariat avec la société SILK Informatique pour logiciel éO ont développé des accès à la plateforme régionale Terr-eSanté directement depuis éO

Pour toute information complémentaire concernant Terr-eSanté vous pouvez consulter le site internet https://www.terr-esante.fr/

- 1. Pre-requis techniques
	- a. Version du logiciel compatible

Les intégrations avec TERR-eSANTÉ sont disponibles a partie de la version 9.05 de éO.

a. Modalités de mise à jour de l'environnement du Praticien (Types de mise a jour, délais, impacts technique et organisationnels)

Dans le cas ou votre version de éO serait inférieure au prérequis vous pouvez contacter le support SILK pour procéder à la mise à jour. Cette mise à jour entrainera une indisponibilité d'environ 30 minutes d'éO.

b. Activation TLSI

Le centre de service éO doit avoir activé le module TLSI dans éO.

Ajouter dans la fiche utilisateur Maintenance le code étude « TLSi » = Code TLSi en fonction du système

c. Paramètres interopérabilité Structure

Dans la fiche de la structure, les paramètres Interopérabilité du Cadre d'Interopérabilité des Systèmes d'Information de Santé (CI-SIS) doivent être paramétrés pour la structure. Ces paramètres dépendent du type de structure.

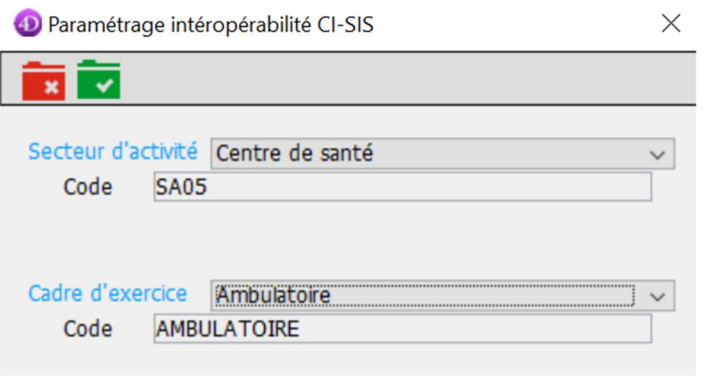

# d. Paramètres interopérabilité Utilisateur

Dans la fiche de l'utilisateur, les paramètres Interopérabilité du Cadre d'Interopérabilité des Systèmes d'Information de Santé (CI-SIS) doivent être paramétrés pour l'acteur de santé. Ces paramètres dépendent du praticien.

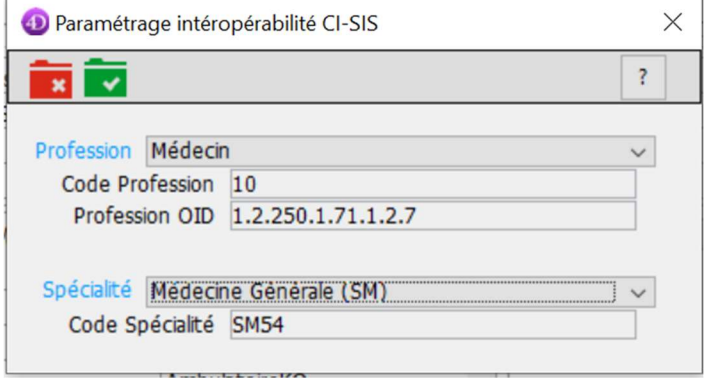

### e. Modules et materiels complémentaires nécessaires

Le module éO FSE avec Pyxvital n'est pas requis pour se connecter à TERR-eSANTÉ

Un lecteur avec une carte CPS est requis pour se connecter.

f. Adresse MSS

Vous devez avoir une adresse MSS. Vous pouvez en créer une gratuitement sur le site https://mailiz.mssante.fr/

g. Paramétrages techniques

# h. Activation dans éO de l'accès Terr-eSanté pour un utilisateur

Dans la fiche utilisateur, ajouter une ligne dans le tableau des Etudes & Modules en cliquant sur le bouton « + ». Renseignez « TerreSante » dans la colonne « Etudes et Modules » et «Code » dans la colonne « Codes ».

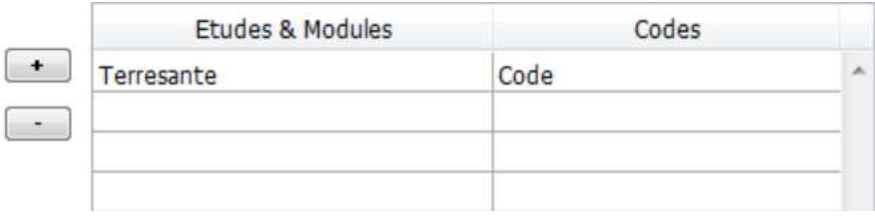

Le code RPPS de l'utilisateur doit être correctement renseigné.

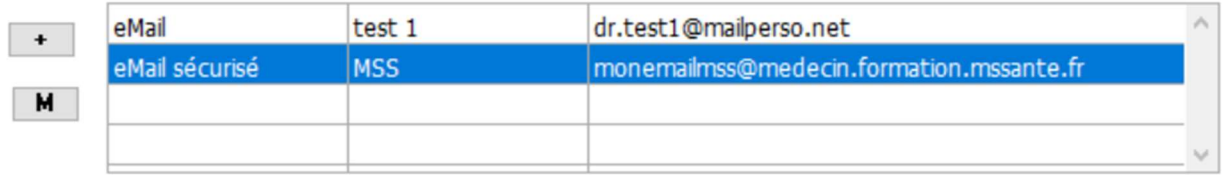

L'adresse eMail MSS de l'utilisateur doit être renseignée.

i. Paramétrage dans éO du compte utilisateur Administrateur pour l'accès Terr-eSanté

Connectez-vous en tant qu'Administrateur à éO.

Ouvrir le Quai à partir du menu « Utilitaires/Quai » . A partir du Quai, dans l'onglet Module, sélectionnez la ligne Terr-

eSanté et cliquez sur le bouton « Modifier » .

Si la ligne Ter-eSanté n'a pas déjà été créée, cliquez sur le bouton « Créer »  $\bullet$ .

Dans l'onglet « Commentaire », cliquez sur la flèche du bouton « Parcourir » et sélectionnez dans le menu déroulant « Sélectionnez une URL ». Saisir l'URL d'accès au serveur Terr-eSanté : https://services.terr-esante.fr et valider sur OK

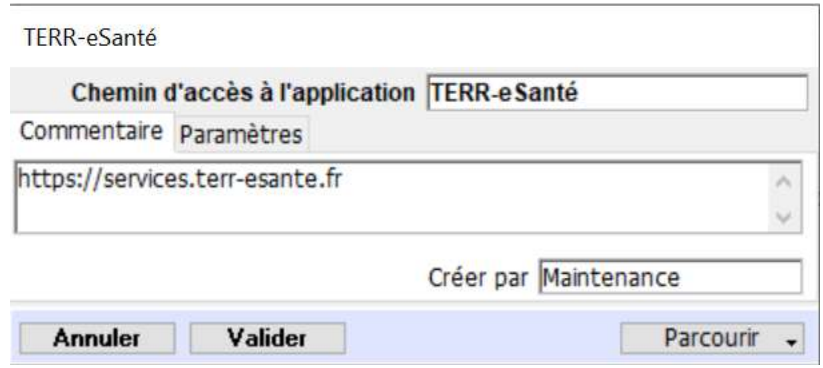

Dans l'écran de paramétrage Terr-eSanté, cliquez sur l'onglet « Paramètres ».

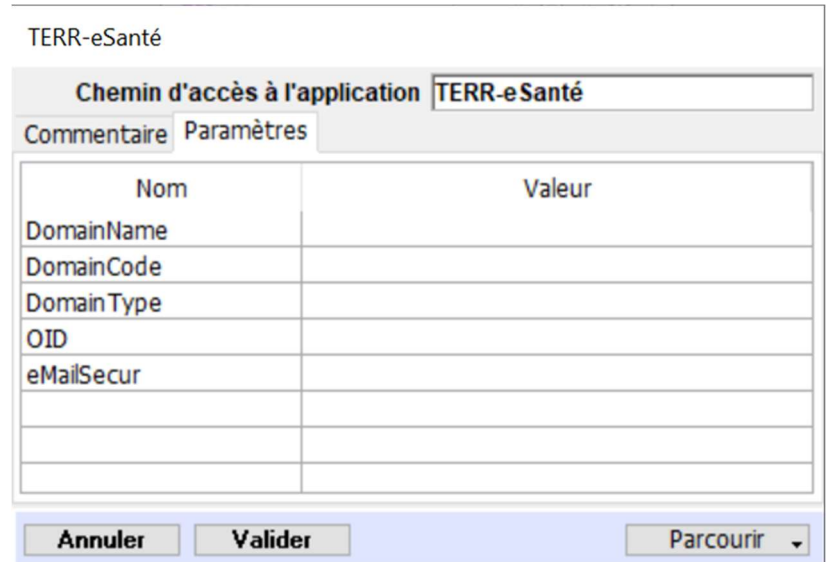

Renseignez les valeurs DomaiName, DomainCode, DomainType, OID avec les informations qui vous ont été indiquées par SILK Informatique. Pour saisir une valeur, sélectionnez une ligne en cliquant dessus puis cliquez sur la cellule.

Pour l'envois de document vers Terr-Santé, indiquez « documents@terr-esante.mssante.fr » pour le Nom « eMailSecur ».

L'activation et le déploiement des fonctionnalités de Terr-eSanté nécessitent au préalable la déclaration des domaines et des OIDs auprès de Terr-eSanté et du Serveur d'Identité Régionale (SRI) par SILK Informatique.

# 2. Fonctionnement des services TERR-eSANTÉ

# a. Consulter un dossier patient sur TERR-eSANTÉ

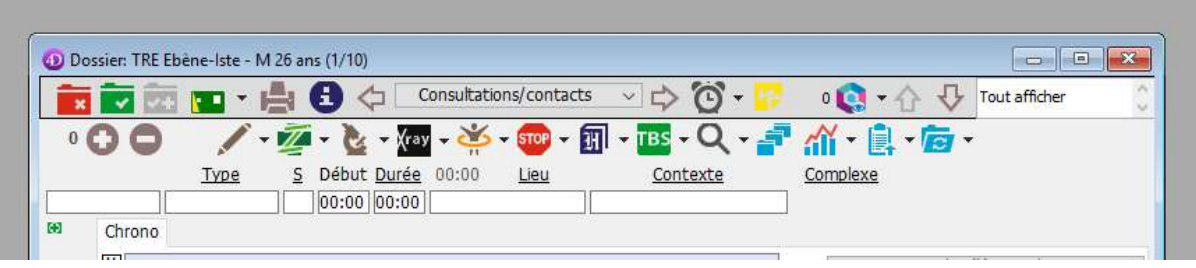

L'icône **indique que le dossier du patient existe sur la plateforme Terr-eSanté.** 

 $\cdot$   $\bullet$   $\bullet$  Le nombre à gauche de l'icône indique le nombre de notifications pour ce dossier patient sur la plateforme Terr-eSanté depuis la dernière connexion du praticien.

Dans l'exemple, 0 indique qu'il n'y a pas de nouvelle notification.

Cliquer sur cette icône pour lancer le processus d'ouverture de ce dossier dans l'espace Terr-eSanté afin de le consulter. Le dossier du patient sur le portail Terr-eSanté s'ouvre dans une fenêtre de navigateur. Vous avez alors accès à toutes les fonctionnalités habituelles du portail Terr-eSanté.

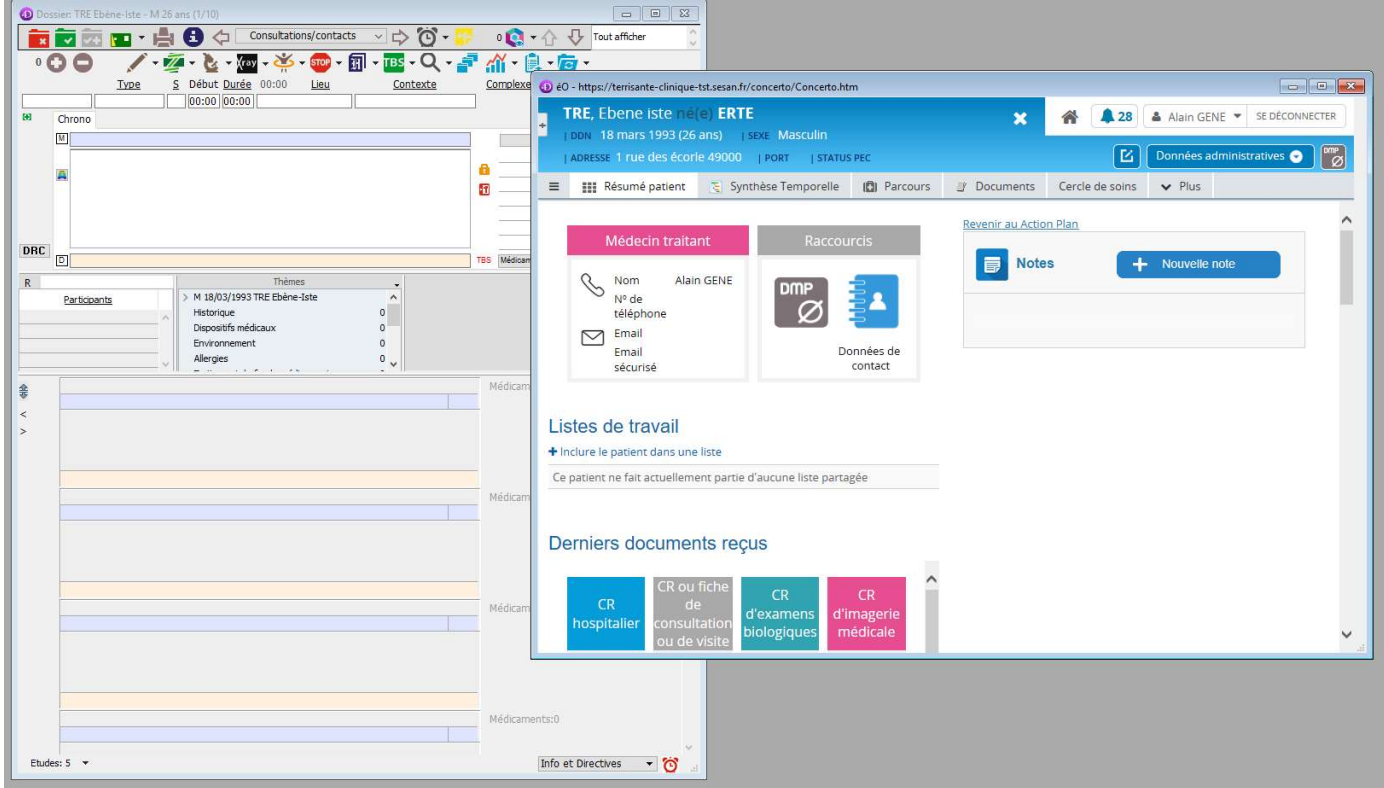

En cas de problème pour afficher le portail Terr-eSanté avec le navigateur intégré d'éO, il est possible d'accéder au portail Terr-eSanté depuis votre navigateur par défaut via le menu déroulant accessible par un clic sur la flèche à droite de l'icône.

# b. Créer un dossier patient sur TERR-eSANTÉ

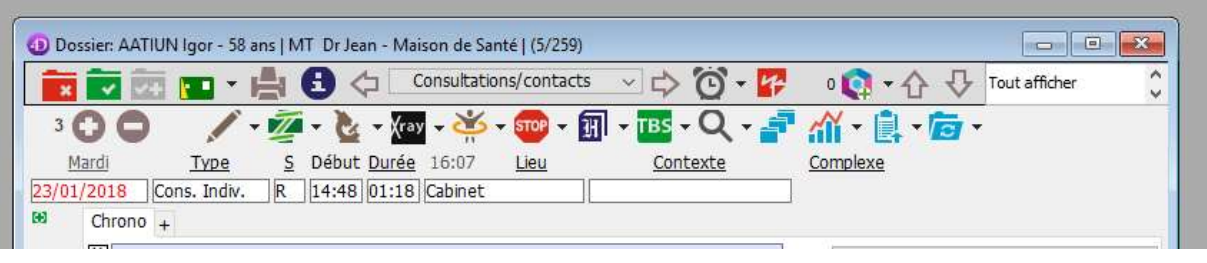

# L'icône **indique que le dossier du patient sur la plateforme Terr-eSanté est à créer.**

La carte Vitale du patient n'est pas nécessaire pour cette création mais vous devez vous assurer que les informations nécessaires à la création sont correctement renseignées dans le dossier éO de votre patient. Les valeurs requises sont :

- Le nom de naissance
- Le prénom
- La date de naissance
- Le sexe
- Le lieu de naissance

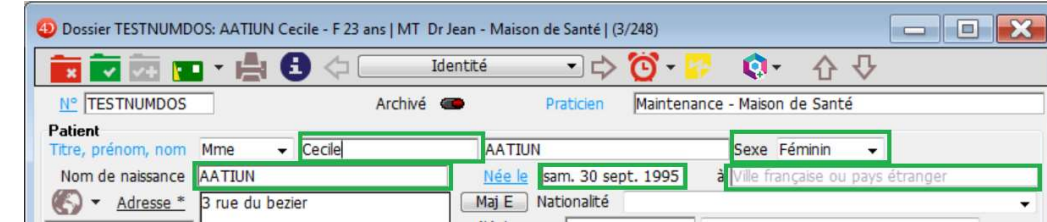

# c. Visualiser les notifications du Praticien

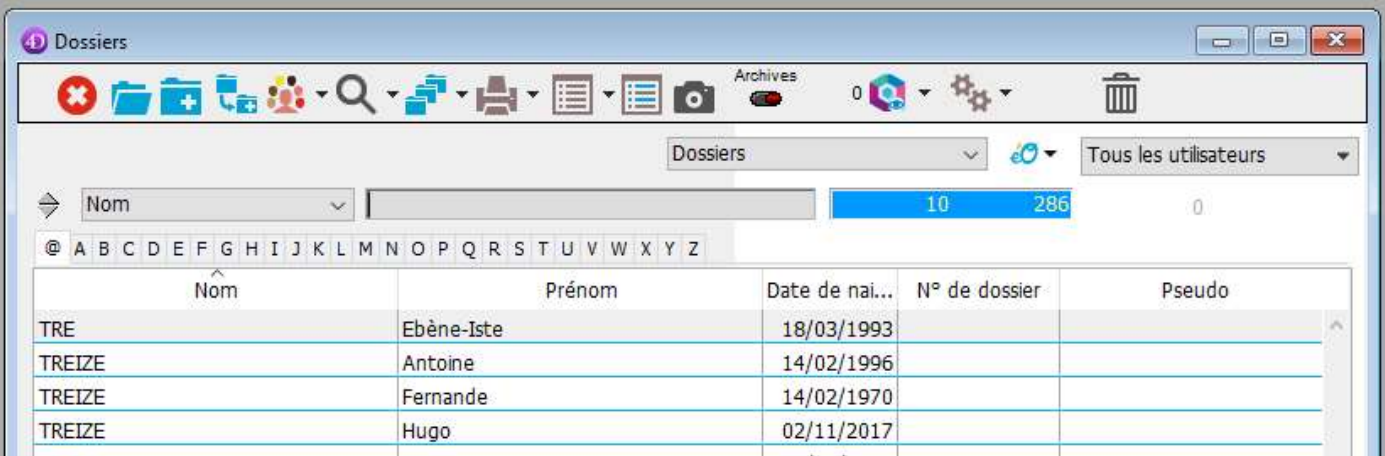

L'icône indique le nombre de notifications concernant le praticien dans l'espace Terr-eSanté. Le nombre de notification correspond aux nombres de documents déposés dans des dossiers suivis par le praticien depuis sa dernière connexion à la plateforme Terr-eSanté.

A noter qu'au premier chargement de cette page, votre code CPS sera demandé pour générer le SAML nécessaire à la communication avec Terr- eSanté.

# d. Indication de dossier incomplet

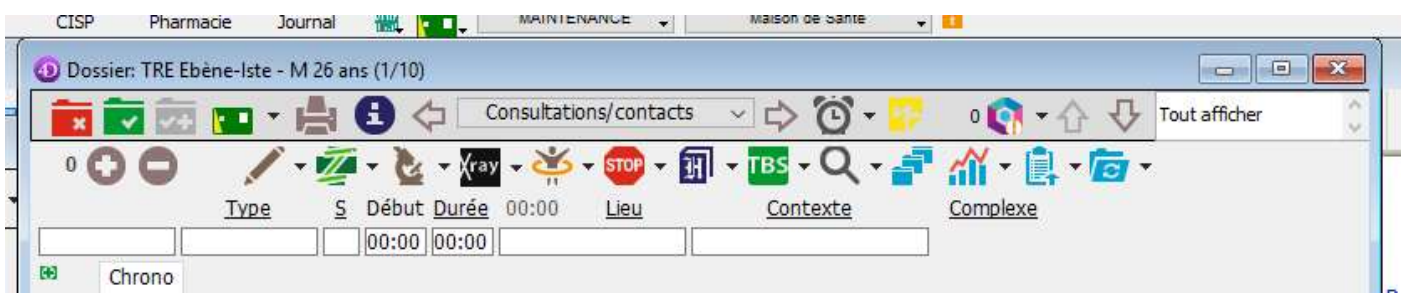

S'il manque des informations sur éO dans le dossier du patient, l'icône indique que toutes les informations nécessaires ne sont pas disponibles dans éO pour créer ou accéder au dossier du patient sur la plateforme Terr-eSanté.

Cliquez sur cette icône pour afficher la liste des informations manquantes puis complétez dans éO sur la page Identité du dossier patient toutes les informations manquantes.

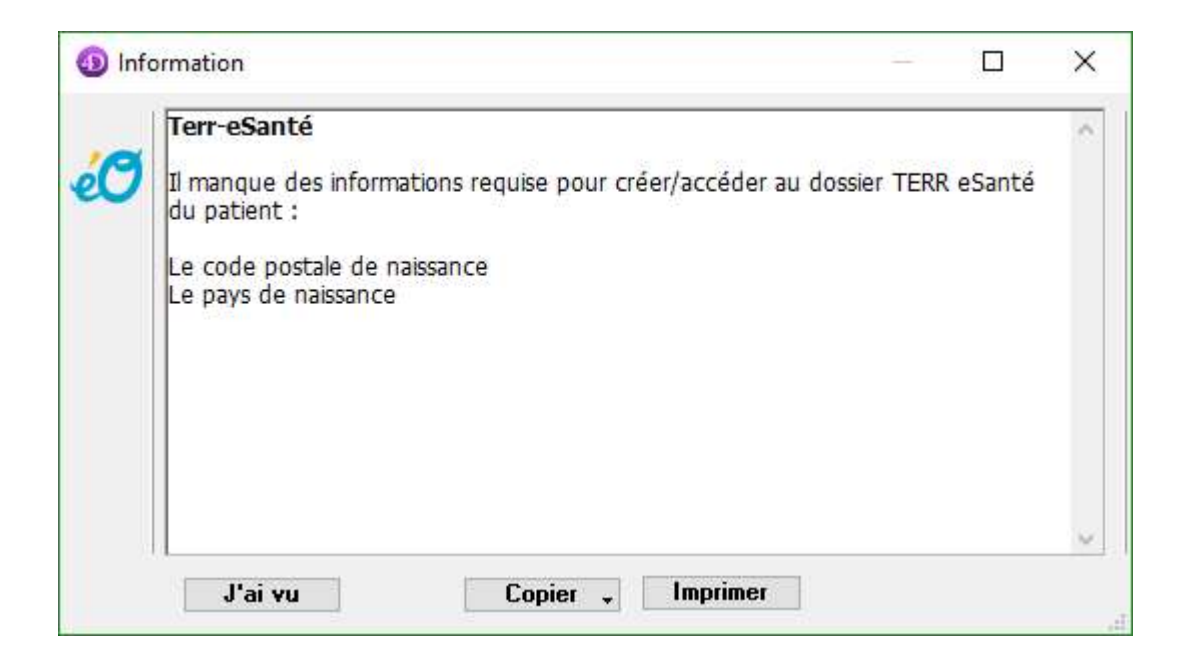

### e. Dépôt d'un document

Vous pouvez déposer des documents depuis éO sur la plateforme Terr-eSanté entre les dossiers d'un même patient.

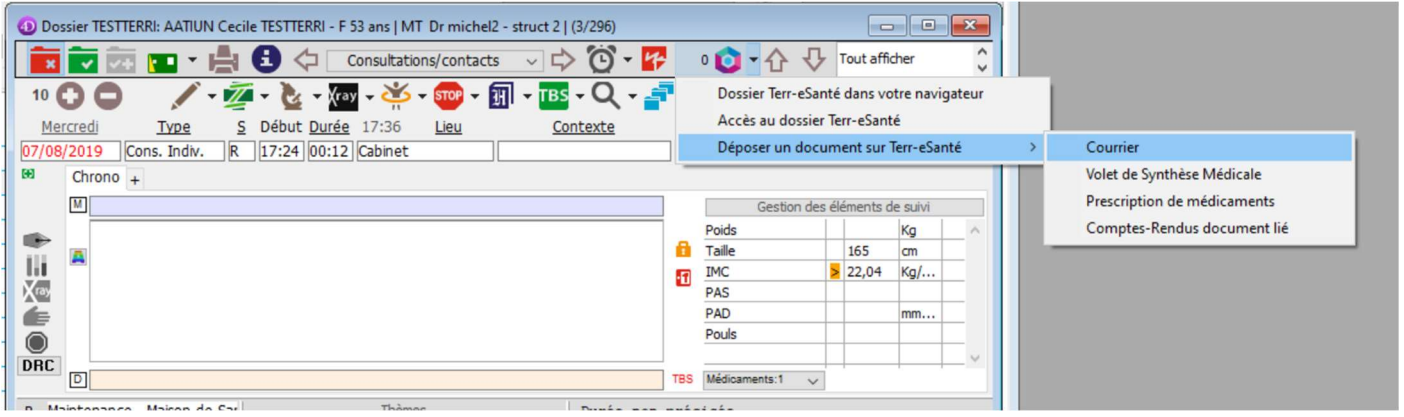

Cliquez sur le la flèche du bouton « Terr-eSanté » dans le dossier du patient et ouvrez le sous-menu « Déposer un document sur Terr-eSanté ».

Vous pouvez déposer dans Terr-eSanté depuis le dossier d'un patient dans éO :

- Courriers : certificats, courrier à un spécialiste
- Volet de Synthèse Médicale soit structuré si la normalisation des informations dans le dossier est faite
- Volet de Synthèse Médicale non structuré sous forme de courrier
- Prescription de médicaments : Ordonnance imprimée
- Comptes-rendus document lié : Un fichier PDF lié à un compte-rendu

#### Exemple : Déposer un courrier

Sélectionner le sous-menu « Courrier », la fenêtre de choix d'un courrier enregistré dans le dossier du patient s'ouvre.

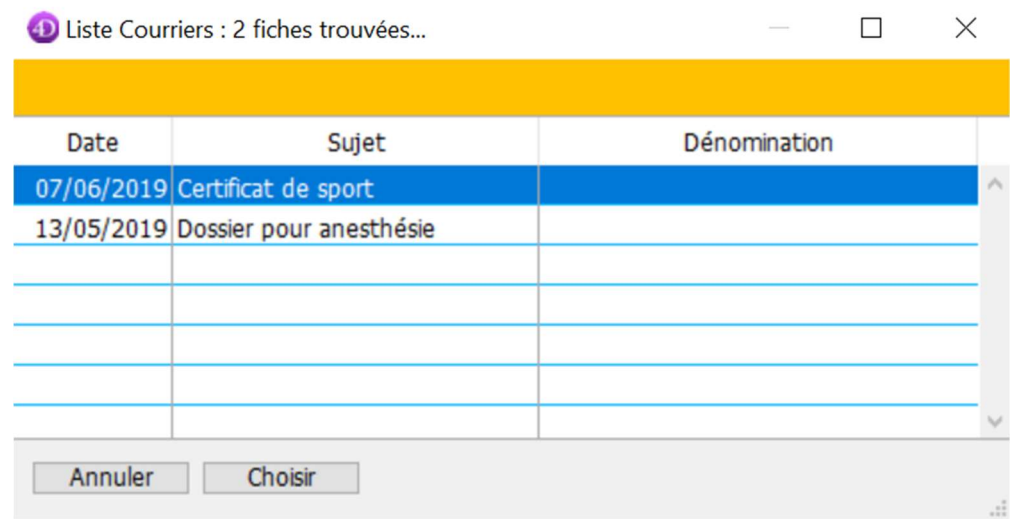

Sélectionnez le courrier à déposer dans Terr-eSanté et cliquez sur le bouton « Choisir » ou double-clic sur la ligne du courrier à déposer.

La fenêtre de qualification du document à déposer dans Terr-eSanté s'ouvre. Certaines informations sont renseignées par défaut mais il est possible de les modifier. Ces informations seront intégrées dans Terr-eSanté et permettent l'identification et le classement du document.

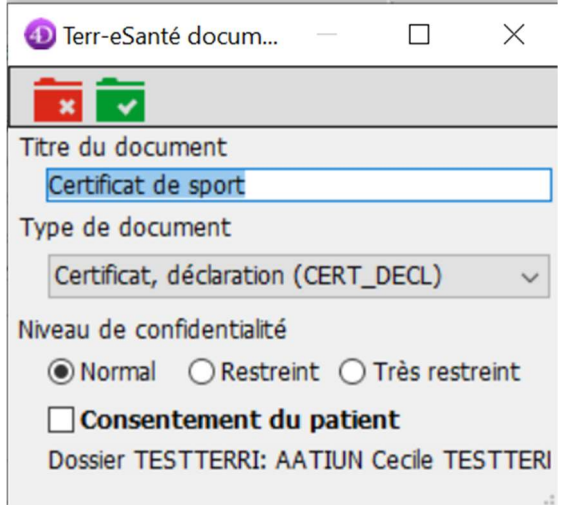

- Titre du document : Par défaut, reprend le titre du courrier enregistré dans le dossier
- Type de document : Par défaut, Certificat pour un courrier
- Niveau de confidentialité : Par défaut, Normal. Ce niveau peut être augmenté vers Restreint ou Très restreint
- Consentement du patient : A cocher, si le patient à donner explicitement son consentement

Pour les autres types de document à envoyer, le Type de document par défaut sera différent :

- Courrier : Certificat, déclaration (CERT\_DECL)
- VSM : Synthèse (SYNTH)
- Prescription de médicaments : Prescription de médicaments (29551-9)
- Compte-rendu : CR d'acte diagnostique à visée préventive ou de dépistage (39256-3)

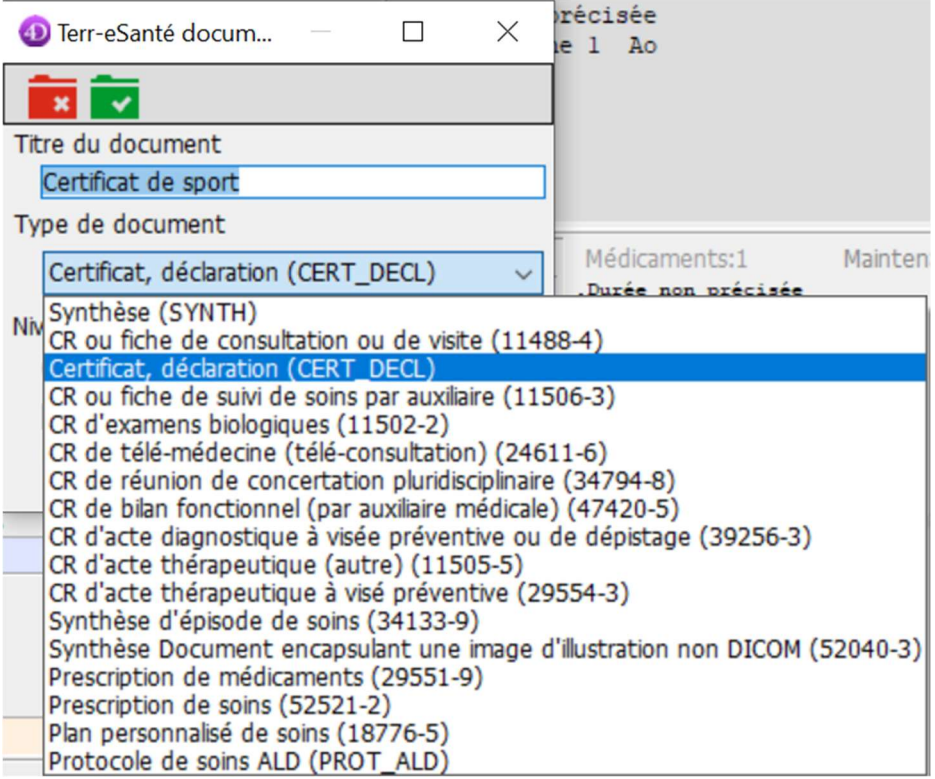

Lorsque les informations sont correctement renseignées, cliquez sur le bouton « Valider » pour déposer le document dans Terr-eSanté. Vous retrouverez ce document dans l'onglet « Documents » du dossier de votre patient sur TerreSanté après quelques minutes de traitement.

Le processus est le même pour les autres types de document.

### Déposer un courrier en fin de rédaction

Après avoir réalisé un courrier, vous pouvez cliquer sur la flèche du bouton « Imprimer » afin de déposer directement le courrier dans le dossier Terr-eSanté du patient.

Le processus est ensuite le même que pour déposer un document déjà enregistré.

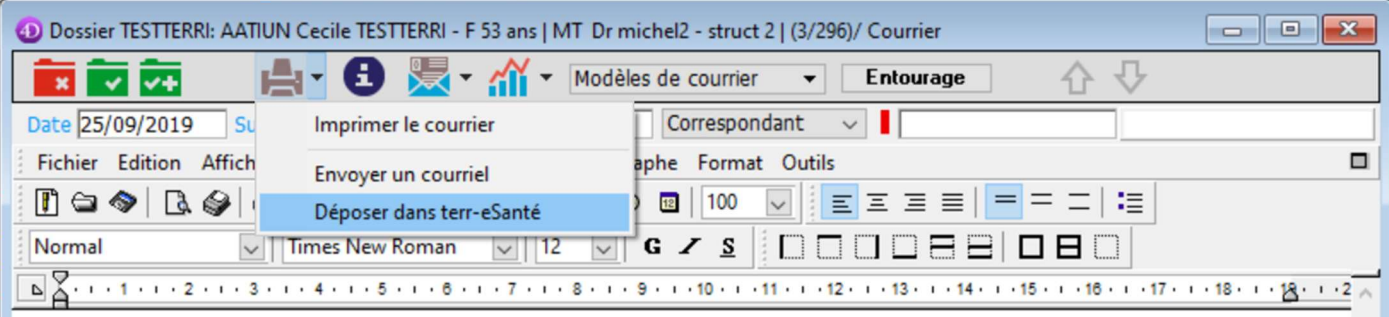

#### Aptitude au sport

Examiné ce jour, AATIUN Cecile ANGERS, ne présente aucune contre-indication à la pratique du football en compétition.

#### Société SILK INFORMATIQUE Johne

# 3. Support

### a. Support SILK

Dans le cadre de votre contrat d'assistance éO, vous pouvez contacter le centre de service éO

- Par e.mail, en utilisant le formulaire de contact sur le bouton « Utilisateur/Contact Centre de Service » de la barre de navigation.
- Ou par téléphone au 02.41.18.26.26 option 2

### b. Support TERR-eSANTE

Pour toute difficulté concernant TERR-eSANTÉ, ou simplement pour la création de votre compte TERR-eSANTÉ si c'est votre première utilisation, nous vous invitons à contacter le support du GCS SESAN, ouvert 24h/7j, aux coordonnées suivantes :

- Par e-mail, en complétant le formulaire en suivant ce lien : Contacter le support (avec le lien «https://formulaire-support.sante-idf.fr/»)
- Ou par téléphone au 01.83.75.04.48